## Composer バージョン 8.0.1 リリースノート

Copyright 2020, Symetrix, Inc. November, 2020 年 <sup>11</sup> 月リリース

> 株式会社オーディオブレインズ 2020 年 11 月吉日

### 概要

イントロダクション I) 旧バージョンとの比較 II) 修正された不具合 III) インストレーションノート IV) ファームウェア V8.0 へのアップグレード V) 以前の Composer サイトファイル更新の際の注意事項 VI) Dante モードの切り替え

## イントロダクション

このドキュメントは Composer version 8.0.1 のユーザーのための書類です。新規の Composer ユーザー の場合は Audiobrains WEB site から前バージョンのリリースノートを探すことも可能です。

### I) 旧バージョンとの比較

Composer 8.0.1 は Composer 8.0 のメンテナンスリリースであり以下の問題が修正されています。

#### Version 8.0.1 の修正点

- 1) 特定のサイトファイルで極稀にRadiusNXのAECプロセッサーで歪みが発生する問題を修正しまし  $+$
- 2) オーディオプレイバック機能で、英字以外が含まれているオーディオファイルのマネジメントとプレ イバックに関する問題を修正しました。
- 3) 多くのファイルを含むプレイリストの再生を開始する時間が改善しました。
- 4) Intelligent Module経由でxIn4のファンタム電源が動作しない問題を修正しました。
- 5) レコーダーモジュールのInput名の再入力に関する問題を修正しました。
- 6) MediaManagerのさまざまな操作を改善しました。
- 7) 様々なマイナーエラーを修正しました。

Composer 8.0.1 はメジャーアップデートになり 7.3 から様々な機能が追加されています。

### Version 8.0 の新機能 (Version 7.3 との比較)

- 8) 新しいBluetooth-Danteのエンドポイント製品xIO-Bluetoothをサポートしました。
- 9) Radius NXにオーディオプレイバック機能を追加しました。
- 10) 完全なLuaスクリプト環境が内蔵されIntelligent Moduleを作成する機能が追加されました。スクリ プティングを作成することでより複雑な制御にも対応します。
- 11) Radius NX用のAEC-1/AEC-2の機能がより強化されました。単独リファレンス数が増加し、最大で 6ch/6Refまでサポートします。
- 12) モジュールなどをペースト/デュプリケートするときに新しいオプションを追加しました。自動アル ゴリズムを改善し使いやすさが向上しています。Application Preferences>Paste/Duplicate Optionsから設定変更することができます。
- 13) 機器やモジュールにカーソルをあわせると表示される情報を追加しました。ミュートの状態や ControlNumberやPresetの割り当て状況なども表示します。
- 14) メーターモジュールのトップにWire Meterが表示されるように変更しました。
- 15) EQモジュールのbandwidth表示が一般的な値と一致するように変更しました。
- 16) AUX Powerで駆動しているEDGEがPowerSupplyFailure通知を出さないように変更しました。
- 17) 様々なマイナーエラーを修正しました。

### II) 既知の不具合

- 1) Radius NXの外付けUSBドライブにアクセスする機能を同時に使用するとパフォーマンスが低下する 可能性があります。FTP、メディアマネージャーを介したファイルの記録、再生、アクセスなどで、 これらの機能の使用は最大で2つを推奨します。
- 2) Radius NXのUSBレコード機能は、1つのファイルあたり4GBに制限されています。これを超えた場 合ファイルは分割されます。
- 3) 英数以外の文字を含むプレイリストはMediaManagerを使用して編集することはできません。その場 合はFTPを使用し手動で編集してください。同様に、英数以外の文字を含むオーディオファイルは MediaManagerからプレビューすることはできません。
- 4) Danteのリダンダンシーモードの設定変更を行った場合にDante信号が出力されないことがありま す。詳細は、VI) Dante、ネットワークスイッチ使用とリダンダントモードの切り替え を参照して ください。
- 5) 全てのデバイスをミュートするプリセットを使用する場合にAtteroTech社やその他サードパーティ ーデバイスの機器がミュートされない場合があります。
- 6) xIn, xOut, xIOもしくはサードパーティー製のDanteユニットがネットワークに接続された場合に、 Composerから認識されるのに最⻑2分程度かかる場合があります。また接続解除時も最大1分間程 Composer上に表示が残る場合があります。
- 7) Composer上で一部の制御がSymVueに反映されません。詳細はヘルプファイル内のSymVueトピッ クを参照してください。
- 8) SymVueで大規模の複雑なコマンドを設定する場合、処理に時間がかかることがあります。
- 9) 大規模なマトリクスの設定をプリセットに100個以上保存すると処理速度が低下することがありま す。
- 10) SymVueでShure社のマイクロホン制御を含むプログラムを作成した場合、処理速度が落ちることが あります。Shure社のマイクロホンのコントロールを最小限にすることでパフォーマンスレベルを維 持できます。
- 11) 稀にSymVueパネルとコントロールスクリーンのディスプレイ表示と数値に差があります。例えば British EQの周波数表示でコントロールスクリーンが200,000Hzを示している時、パネル側では 200,002Hzと表示されます。この差は0.002%未満の相違のため無視しても全く問題になりません。
- 12) オクターブとQ表示を変更できるEQモジュールを使用する場合、SymVueパネルではオクターブ設定 にしていても常にQの表示になってしまいます。エクスポート時に作られた設定が反映されるため、 エクスポート後に表示単位を変えても反映されません。エクスポート後に表示を変更できるようにし ないでください。

- 13) 背景イメージをコントロールスクリーンで使う場合に背景イメージを選択してしまい、操作したいコ ントロール項目が触りにくい。避けるためには背景イメージを右クリックにてロックし、Altキーを 押しながらコントロール項目の設定を行ってください。
- 14) DTMFデコーダーモジュールでDTMFシークエンスはプリセットに保存されません。この設定はセッ ティングファイルには保存されます。
- 15) 対応するフェーダー無しに数値ボックスをコントロールスクリーンに配置した場合、正常にアップデ ートされない事があります。必ずフェーダーも同時に配置してください。
- 16) 1つのシステムにDanteデバイスはSymetrixDSPを含み最大80台までが許可されています。80台を 超えると特定のデバイスが見つけられなくなる場合があります。
- 17) ARC-WEBダイアラーでスピードダイアルに数千を超える膨大な文字が入力されていると正常に動作 しないことがあります。通常の使用方法で問題になることはありません。
- 18) xIn4、xOut4、xIO4x4デバイスのDante Kernelファームウェアをアップグレードする際、Danteネッ トワーク上に大量のDanteデバイスがあるとアップデートは成功したのにも関わらず失敗のメッセー ジを表示することがあります。エラーメッセージを表示せずにアップグレードしたい場合はxIO4デ バイスを1台ずつ、1台のDSPに接続しアップグレードを行ってください。
- 19) セキュリティソフトが作動している場合、稀にWebモニタリングが正常に行えないことがありま す。その場合はセキュリティソフトをOffにするかDSPユニットのIPアドレスをセーフリストに追加 してください。

### III) インストレーションノート

既に導入済みの設備の機材をアップグレードする場合は下記の手順を推奨します。

- 1. 現在のサイトファイルを保管していることを確認してください。(拡張子.symx のファイル)。既に PC に保存されている場合は手順 2 に進んでください。サイトファイルを保管していない場合、以前 の Composer ソフトウェアにて SymetrixDSP と通信し"Go On-line (Pull from Unit) "を行い、 SymetrixDSP からサイトファイルを引き出して保存及び保管してください。
- 2. "Upgrade Firmware"ウインドウから"Erase Memory"をクリックし"Stored Site File"にのみチェック いれ"ERASE"をクリックしてください。この作業は接続されている機器全てに行ってください。
- 3. ファームウェアをアップグレードして下さい。
- 4. お持ちのサイトファイルを SymetrixDSP ハードウェアにプッシュしてください。Composer 8.0 を 開き>Go On-line (Push Design to Hardware) を実行します。

上記の手順を行えばハードウェアと Composer ソフトウェアのバージョンが一致しシステムの正常動 作が保証されます。

Composer ソフトウェア 8.0 は以前のバージョンの Composer ソフトウェアとは別のロケーションに 保存され、以前のバージョンとは干渉しないよう設計されています。そのため Composer ソフトウェア は以前のバージョンの Composer ソフトウェアと同じ PC 内に共存することができます。

ただしハードウェアのファームウェアバージョンと Composer ソフトウェアは正常な通信を確保する 為に同じバージョンでないといけません。ファームウェアとソフトウェアが異なるバージョンの場合は アラートが表示されます。

### IV) アップデート手順

SymetrixDSP ファームウェアと Composer ソフトウェアのバージョンは必ず同じバージョンである必 要があります。最新のファームウェアは常に最新の Composer ソフトウェアとセットで提供され、ソフ トウェアのインストールと同時にコピーされます。最新のソフトウェアはオーディオブレインズホーム ページのダウンロードページよりダウンロード可能です。

Composer はファイルをプッシュする時に自動的にバージョンチェックを行い、Composer ソフトウ ェアと機器のバージョンが異なる場合はアラートが表示されアップデートウインドウに誘導されます。 これは全ての DSP と xIO ユニットを含みます。

アップデートを始めるには、まずアップデートするバージョンの Composer ソフトウェアをインスト ールし、その Composer ソフトウェアを開きます。

## ※Symetrix 機器のアップデート中はパワーアンプやスピーカーの電源をオフにするか、接続を外し て音の出ない状態にしてください。

また、アップデート中は電源を切らないでください。正常に起動できなくなるおそれがあります。

#### サイトファイルを使用して DSP をアップデートする方法

- 1. コンピューターとシステムを接続し、全てのハードウェアをロケートします。既存のファイルがある 場合はそのファイルを使用します。
- 2. Hardware メニューから"Upgrade Firmware/Hardware Setting"を選択してください。 ウインドウが 表示されたら"Auto Upgrade All Design Units… "ボタンを押してください。サイトファイル内に配 置された全てのハードウェアのファームウェアアップデートが行われます。
- ※この方法では xIO ユニット、ARC ユニットは自動的には更新されません。

#### サイトファイルを使用せずに 1 台ずつ手動で DSP をアップデートする方法

- 1. コンピューターと SymetrixDSP を接続します。
- 2. Hardware メニューから"System Manager"を選択してださい。"Hardware"タブを選択するとコンピ ューターに接続されている全ての DSP ユニットが表示されます。 必要に応じて"Network Search Parameters"を設定してください。
- 3. アップデートするハードウェアを選択して"Upgrade Firmware"ボタンを押してください。
- 4. "Upgrade Firmware/Hardware Settings"ウインドウが表示されます。 "Composer Firmware File"の下の"Upgrade…"ボタンを押してください。ファームウェアファイルを 指定するウインドウが表示されます。デフォルト設定では、C:\Program Files (x86)\Symetrix\Composer 8.0\Upgrade folder を参照します。 正しいファイルを選択し"開く"を押 してください。自動的にアップデートが始まります。
- 5. 複数のハードウェアのバージョンアップが必要な場合は上記手順を繰り返してください。

#### xIn12, xOut12, xIn4, xOut4, xIO4x4 のアップデート方法

- 1. SymtrixDSP と xIn/xOut/xIO を接続してください。デバイスは必ず SymetrixDSP の Dante ポート に接続されている必要があります。
- 2. 全ての DSP ユニットと xIO ユニットをロケートします。既存のファイルがある場合はそのファイル を使用します。
- 3. xln/xOut/xIO ユニット上で右クリックし"Unit Properties"を選択してください
- 4. Firmware に現在の User バージョンと Kernel バージョンが表示されます。
- 5. "Upgrade Firmware…"ボタンを押してください。アップデートの必要がない場合は(will not be upgraded)と表示されます。"Upgrade Firmware"ボタンを押しアップグレードしてください。
- 6. 複数の xIO ユニットのバージョンアップが必要な場合は上記手順を繰り返してください。

#### ARC デバイスのファームウェアアップグレード

ARC デバイスのファームウェアアップグレードは下記の手順に従い行ってください。 ※ARC デバイスはユニークアドレスを割り振る必要があります。 (通常ロータリーエンコーダーで設定します。ARC-3 の場合は設定モードに入る必要があります。)

#### サイトファイルを使用してアップデートする場合

1. 新規でファイルを作成する場合は、新規でファイルを作成し DSP のロケートを行います。ARC の設 定も行う必要があります。 ARC デバイスが設定されたファイルを持っている場合はそのファイルを使用します。

- 2. Hardware メニューから"Upgrade Firmware/Hardware Settings…"を選択してください
- 3. プルダウンリストから ARC デバイスが接続されている DSP ユニットを選択して"Upgrade ARCs"を クリックします。
- 4. 接続されている ARC 機器の一覧が表示されます。アップデートが必要な機器は Status に"Please Upgrade to xxx"と表示されます。必要がない場合は"Current Release"と表示されます。
- 5. アップデートするデバイスを選択し"Upgrade Firmware"ボタンを押してください。
- 6. ファームウェアファイルを指定するウインドウが表示されます。適切なファームウェアを選択し "開く"を押してください。自動的にアップデートがはじまります。
- 7. 複数の ARC デバイスのバージョンアップが必要な場合は上記手順を繰り返してください。

### サイトファイルを使用しないでアップデートする場合

- 1. ARC デバイスを SymetrixDSP の ARC ポートに接続します。
- 2. Hardware メニューから"System Manager"を選択してださい。"Hardware"タブを選択するとコンピ ューターに接続されている全ての DSP ユニットが表示されます。 必要に応じて"Network Search Parameters"を設定してください。
- 3. ARC デバイスを接続している DSP ユニットを選択して"Properties…"ボタンを押してください。

- 4. "Hardware Properties"ウインドウが表示されたら"RS-485 Network"タブを選択してください。
- 5. 接続されている ARC 機器の一覧が表示されます。アップデートが必要な機器は Status に"Please Upgtade to xxx"と表示されます。必要がない場合は"Current Release"と表示されます。
- 6. アップデートするデバイスを選択し"Upgrade Firmware"ボタンを押してください。
- 7. ファームウェアファイルを指定するウインドウが表示されます。適切なファームウェアを選択し"開 く"を押してください。自動的にアップデートがはじまります。
- 8. 複数の ARC デバイスのバージョンアップが必要な場合は上記手順を繰り返してください。

### V) 以前のサイトファイル更新の際の注意事項

Composer ソフトウェアはソフトウェアのバージョンごとにサイトファイル(.symx file)フォーマット が異なります。以前の Composer で作成されたサイトファイルは新しい Composer で開くことは可能で す。しかし、作成されたサイトファイルが使用している Composer ソフトウェアよりも新しい Composer ソフトウェアで作成された場合はアラートが表示され、一部機能が正常に動作しない可能性 がありますので動作の保証ができません。

もしコンピューターに複数の Composer を共存させる場合はファイルフォーマットの違いを最小限に 収めるため下記の手順を推奨します:

A) 以前のバージョンで作成したサイトファイルのバックアップを取っておく

B) バージョン 8.0 のサイトファイルの名前を以前のバージョンのものと差別化して保存する

C) ソフトウェアをインストールする際にデフォルトのロケーションを変えておく

D) バージョン 8.0 ソフトウェアを以前のバージョンのファームウェアの機器と接続しない

#### A) バックアップファイル保存の推奨

新しい Composer ソフトウェアをインストール、もしくは使用する前に以前のバージョンのサイトフ ァイルを保存しておくことを推奨します。保存しておくことで以前のセッティングを復元することが可 能です。

※注意

新しい Composer で一度サイトファイルを保存すると以前のバージョンでは開けなくなる可能性がある ので注意してください。

#### B) バージョンごとに異なったサイトファイル名をつける

もし PC 内に複数バージョンの Composer をインストールしている場合はサイトファイルの保存を行 う時にバージョンを表記しておくことを強く推奨します。 これによりバージョンごとの混同がなくなり ます。

### C) ソフトウェアインストールの保存ロケーション設定

Composer ソフトウェアをインストールする際、サイトファイルの保存ロケーションを選択しておく ことで複数のバージョンのソフトウェアを使用していてもファイルが混じらず分けることができます。

#### D) ソフトウェア-ファームウェアバージョンの同期

ソフトウェアとファームウェアは正常に動作するには同じバージョンである必要があります。バージ ョンが異なる場合はこのリリースノートの手順に従いバージョンを合わせてください。バージョンアッ プはどのバージョンのファームウェアであっても可能です。

### VI) Dante ネットワークのモードの切り替えについて

DSP ユニットの Dante mode が Switched mode に設定されている時に、ケーブルが Redundant 接続 (Primary から Primary、Secondary から Secondary へ計 2 本接続)された場合、Dante モードの変更の 失敗やオーディオの損失が発生することがあります。

モードを変更する場合は下記の手順を参照してください。

接続方法によって 2 種類の手順があります。

A – ネットワークスイッチを使用、もしくは 2 台の DSP ユニットのみをダイレクトに接続する場合

- 1. Dante ポートの接続は Primary ポートのみを使用してください。 ネットワークスイッチを使用せずに 2 台以上の DSP ユニットが接続されている場合は、下記デイジ ーチェーン接続の場合へ進んでください。
- 2. Composer 内で、Tools-> Dante Flow Manager->Configure Dante メニューに進んでください。 "Redundant Network"もしくは"Switched Port"から変更したい設定を選択してください。
- 3. ファイルを Push しオンラインにしてください。 Dante の内部設定を変更しているため普段よりも少し長めに時間がかかります。
- 4. 接続されている DSP ユニットの電源を落としてください。
- 5. 新しく設定したモードにあった配線を行ってください。 Redundant Network に設定した場合は 2 台の DSP ユニット間で Primary と Primary、Secondary と Secondary を接続してください。ネットワークスイッチも分ける事ができます。
- 6. DSP ユニットの電源を入れてください。
- 7. 再び Push しオンラインにしてください。

B – デイジーチェーン接続の場合

- 1. 2 台の DSP ユニットを Primary ポート同士のみで接続してください。 複数台ある場合は最初に接続されている 2 台のみで接続してください。
- 2. Composer 内で、Tools-> Dante Flow Manager->Configure Dante メニューに進んでください。 デイジーチェーン接続は Switched モードのみの対応なので"Switched Port"に設定してください。
- 3. DSP ユニットが複数台ある場合はサイトファイル内で最初に接続されている 2 台のユニットのみを 有効にしてください。

(デザインビュー上で接続されていない DSP を右クリックして"Disable Unit"を選択します。)

- 4. ファイルを Push しオンラインにしてください。 Dante の内部設定を変更しているため普段よりも少し長めに時間がかかります。
- 5. DSP ユニットが複数台ある場合は 2 台目の機器を取り外し、3 台目のユニットの Primary ポートか ら最初に接続されている DSP ユニットの Primary ポートに接続してください。
- 6. 3 と同様にサイトファイル内で接続されている DSP ユニットのみを有効にしてください。
- 7. 再びファイルを Push しオンラインにしてください。

- 8. 全ての機器に 5-7 と同じ設定を行ってください。
- 9. DSP ユニットの電源を落としてください。
- 10. 全ての DSP ユニットをデイジーチェーンで接続してください。
- 11. DSP ユニットの電源を入れてください。
- 12. 全ての DSP ユニットを"Enabled Unit"にして再び Push しオンラインにしてください。

※各 DSP ユニットの Dante ネットワークモードはフロントパネルから確認する事ができます。

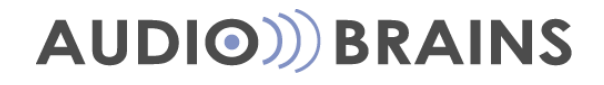

## 株式会社オーディオブレインズ

〒216-0034 神奈川県川崎市宮前区梶ヶ谷 3-1 電話:044-888-6761

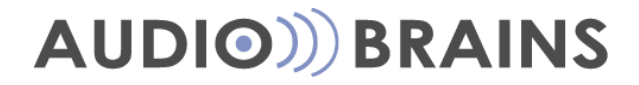